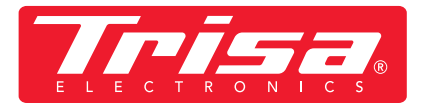

**1. Télécharger application la**  plus récente **Tuya aux des la plus récente**<br>
Tuya **Tuya de la plus de la plus de la plus**<br>
Tuya de la plus de la plus de la plus SCAN<br>EIME

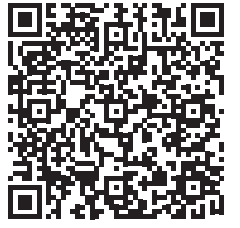

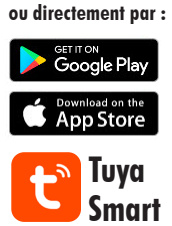

## **2. Veuillez suivre ces instructions pour la dernière version de l'application**

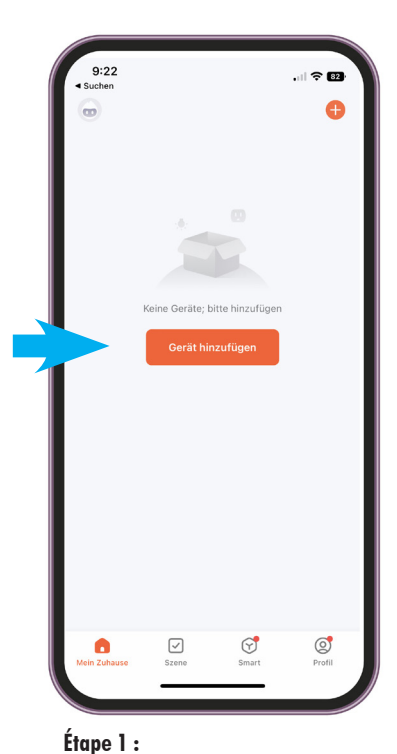

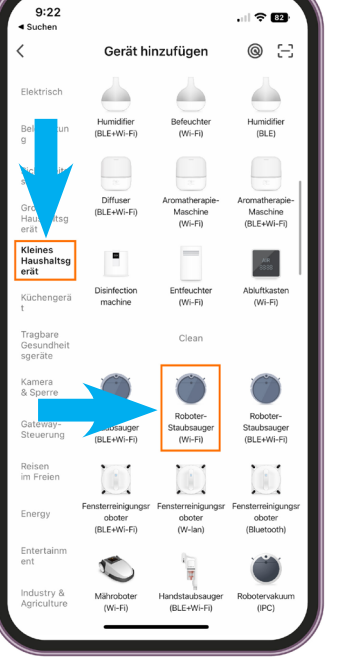

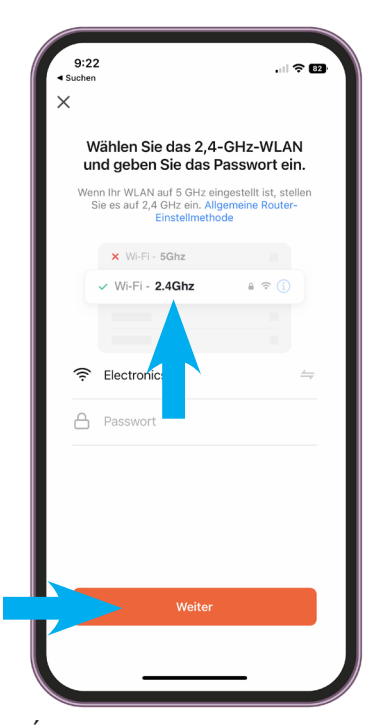

## **Étape 2 :**

- **Sélectionner la catégorie «Petit électroménager»**
- **Sélectionner «Aspirateur robot (WI-FI)»**

## **Étape 3 :**

**• Saisir le WLAN et le mot de passe IMPORTANT ! Pour que l'application fonctionne, il doit s'agir d'un WLAN 2,4 GHz**

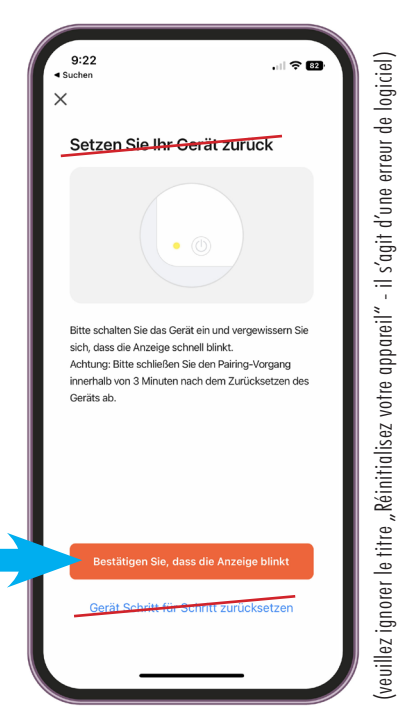

**• Ouvrir l'application, ajouter l'appareil**

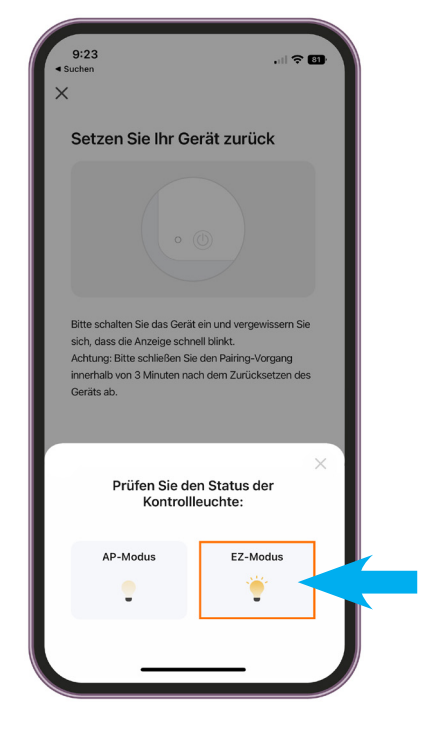

**Étape 4 :**

eep beep

**• Sur l'aspirateur robot appuyer sur la touche ON/OFF pendant 5 sec. jusqu'à ce que le voyant l'affichage clignote et un bip retentit**

**Étape 5 : • Sélectionner le mode EZ**

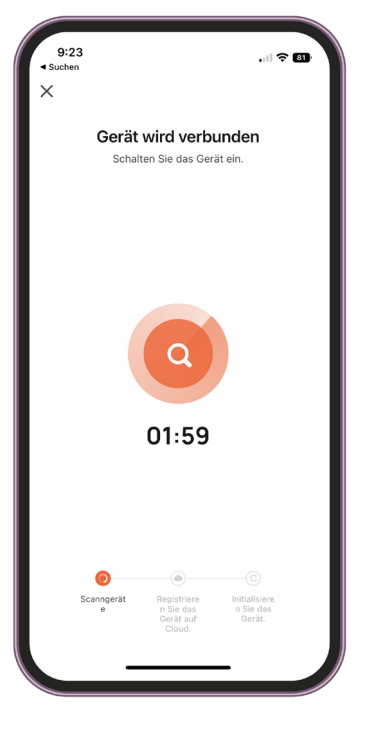

**Étape 6 :**

**• L'appareil est connecté dans les 2 min. IMPORTANT ! L'appareil ne doit pas être connecté à la station de recharge pendant l'installation de l'application.**

**• Ensuite le message «Confirmez, que l'affichage clignote» sélectionner**